# I.C. "Racioppi" - Moliterno

Istruzioni per l'inserimento rapido dei giudizi degli alunni a cura dei coordinatori.

# Entrare con le proprie credenziali in Argo Scuolanext e cliccare su Scrutini:

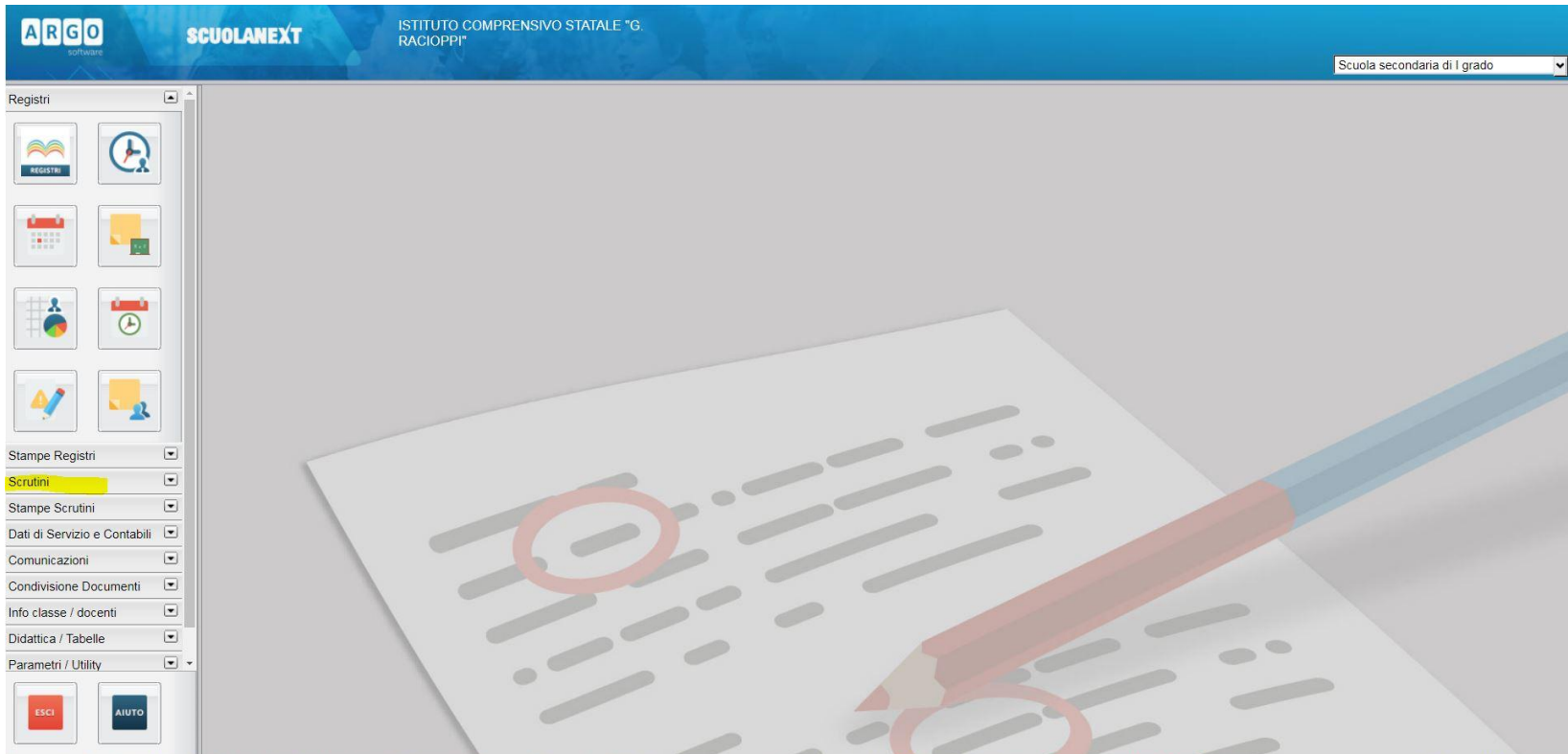

20190131) - SessionID: WtZSYYN3hxmPKYrtLVFyGqAj.jb7node200 Utente: - nunziodomenico.vetrano.SC22376 - Codice Scuola:SC22376 - Nominativo:VETRANO NUNZIO DOMENICO - La tua password scadrà tra 50 giorn

#### Cliccare su Registrazione giudizi:

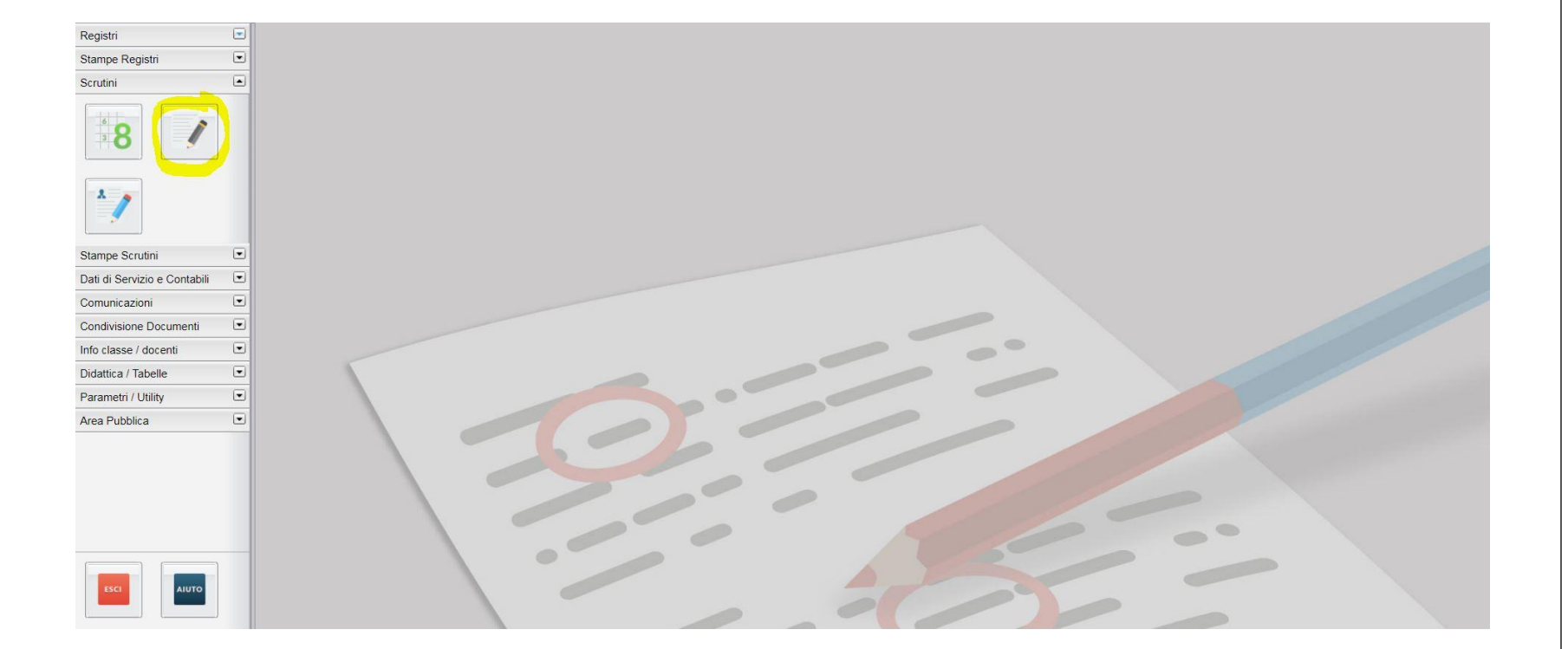

## Entrare nella classe di cui si è coordinatore e cliccare Conferma:

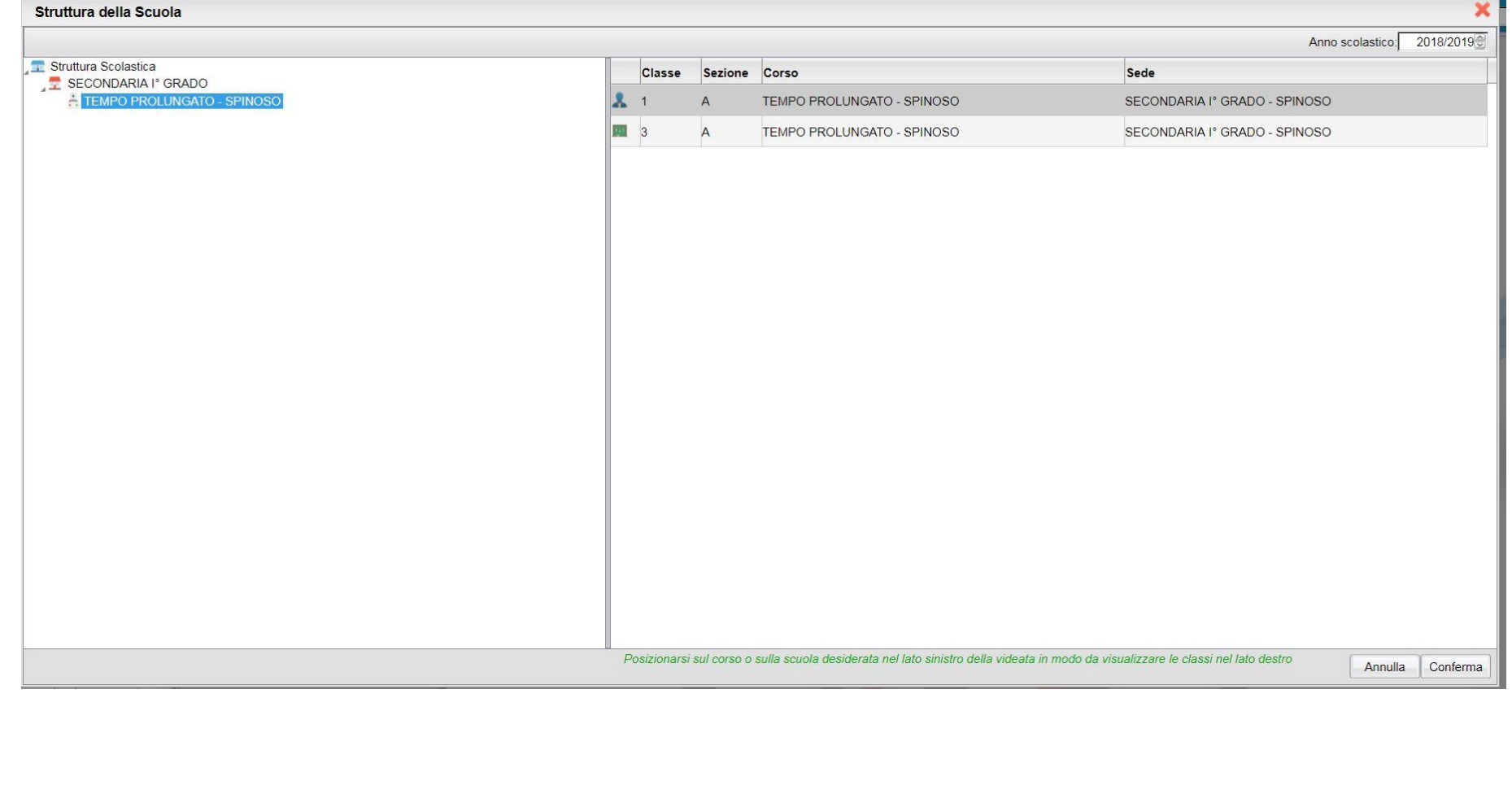

#### Dal menu a tendina selezionare come nell'immagine e cliccare Conferma

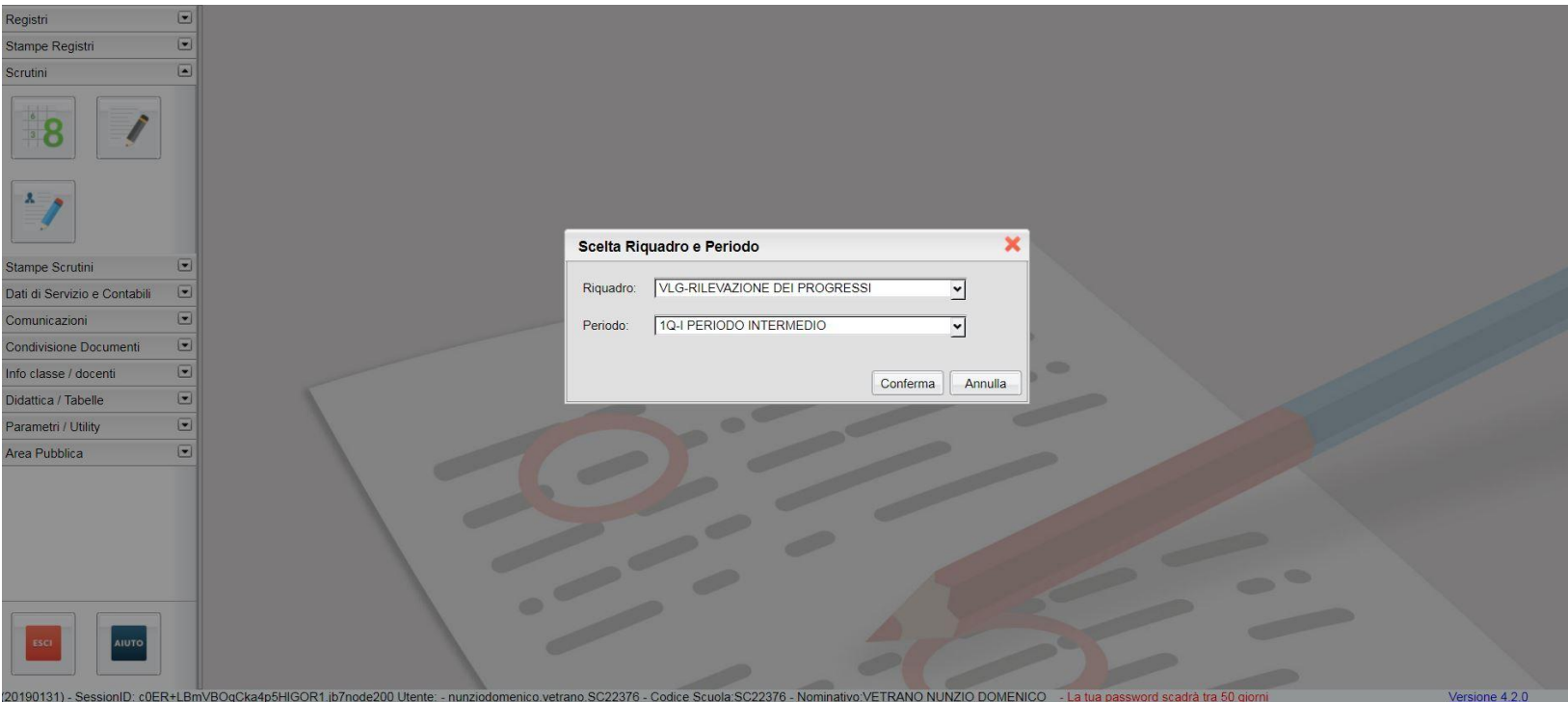

### Selezionare l'alunno

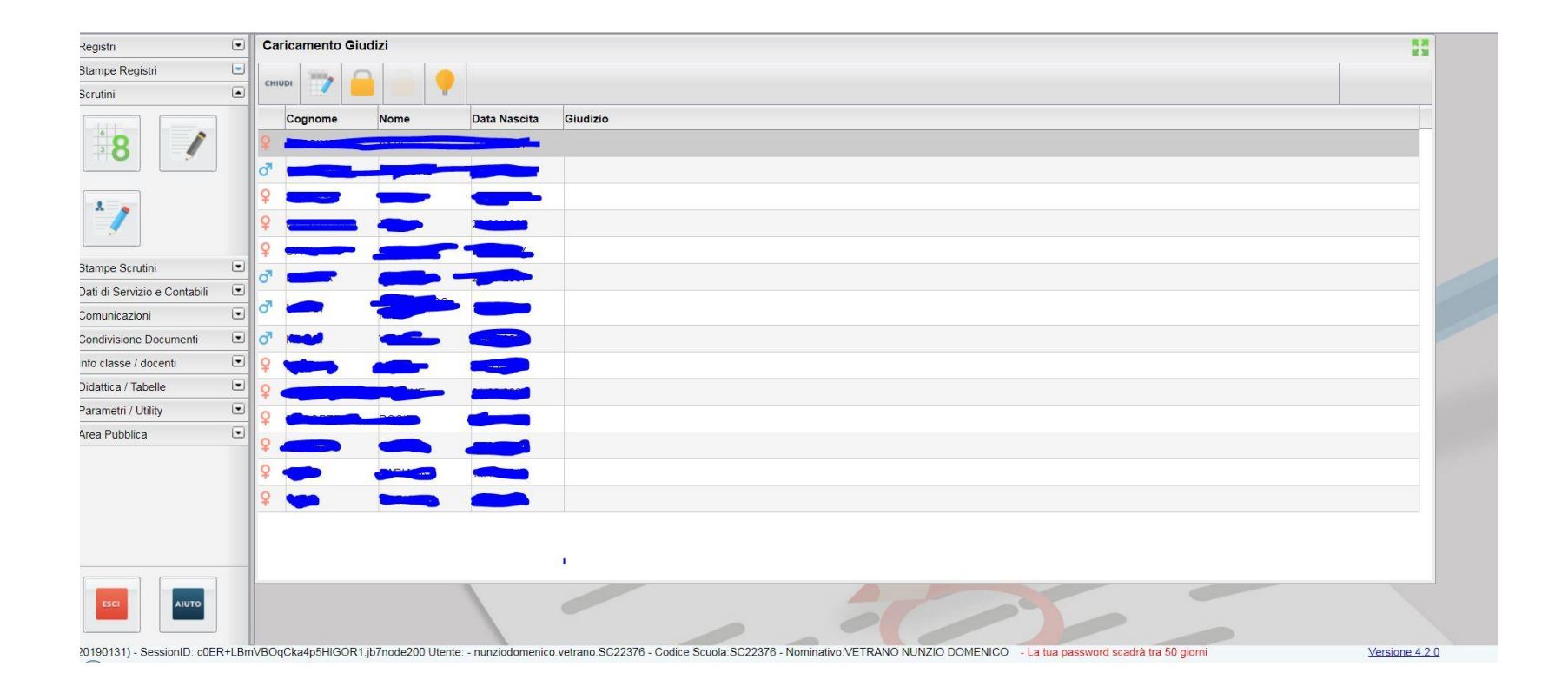

Dopo aver copiato il giudizio che ci interessa dalla griglia di valutazione (*tasto dx del mouse + incolla oppure tasto CTRL +C*) cliccare sull'icona evidenziata senza utilizzare gli indicatori di Argo e incollare nello spazio dedicato il giudizio che andrà ovviamente adattato all'alunno/a.

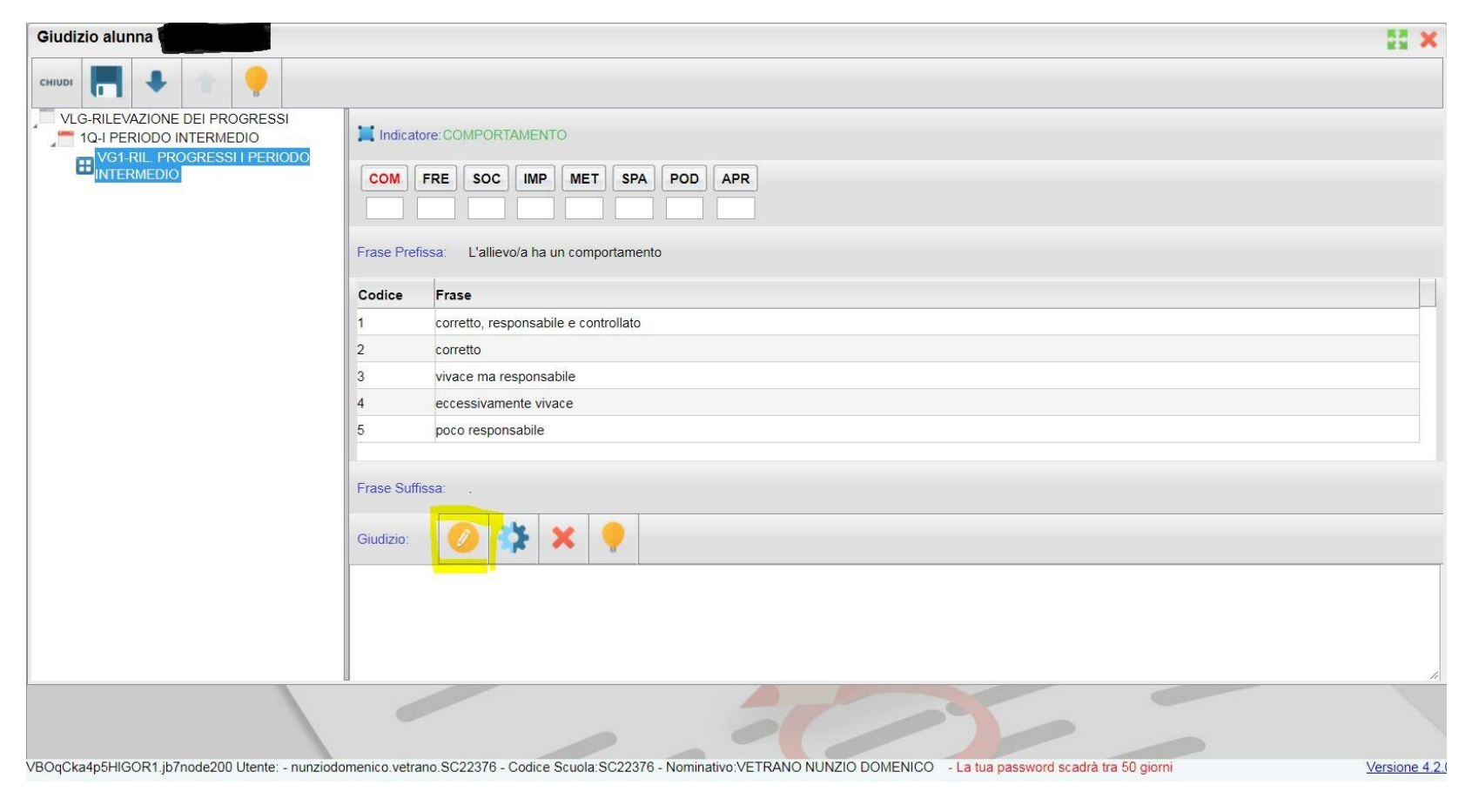

#### Modificare il giudizio e salvare. Passare poi al prossimo alunno

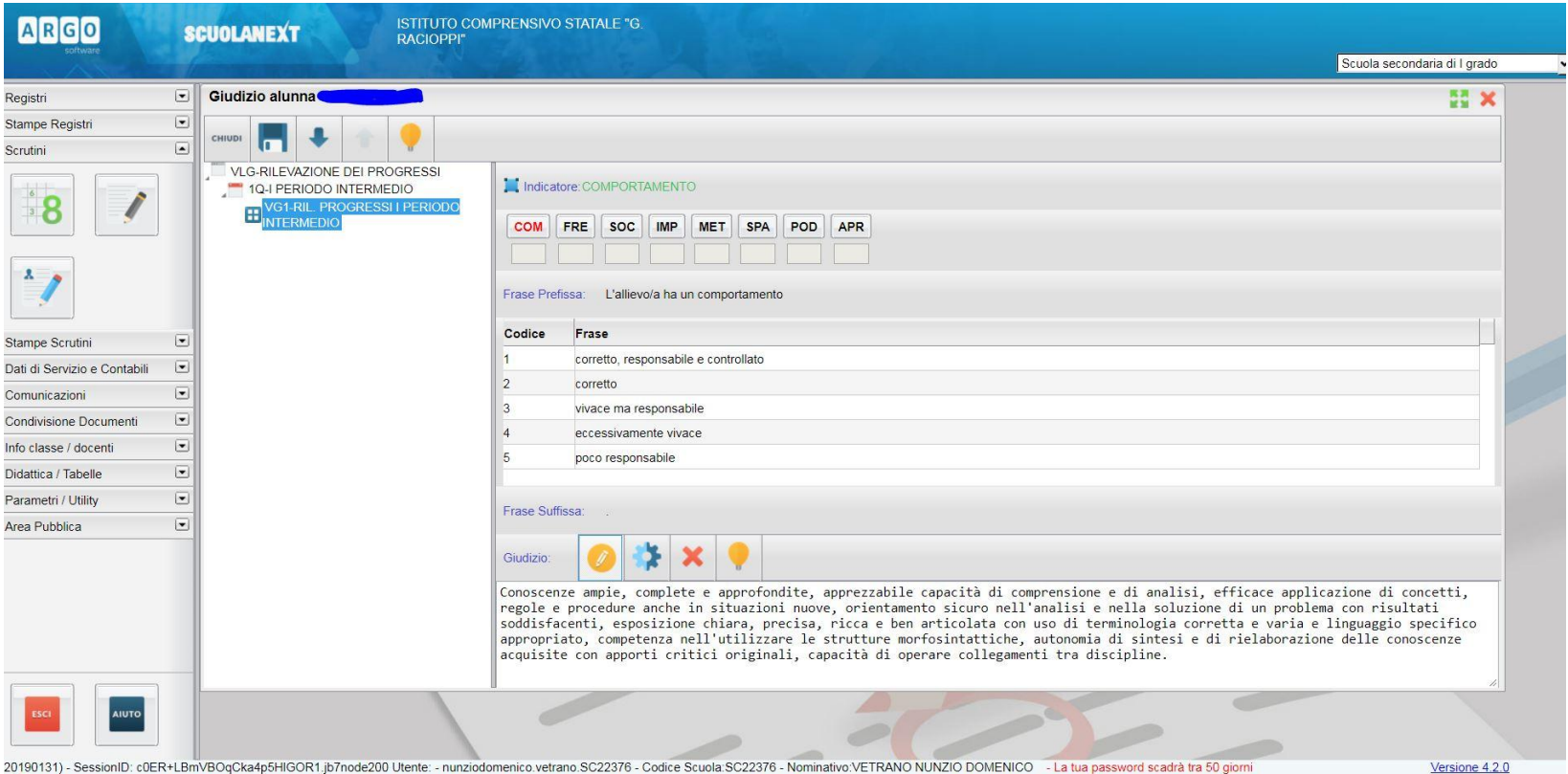